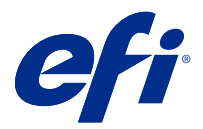

# Fiery JobFlow

Fiery JobFlow è una piattaforma per la gestione del flusso di lavoro di prestampa basata su browser, che consente agli operatori di definire e automatizzare le attività ripetitive come la conversione PDF, la verifica preflight, la correzione dei file PDF, l'ottimizzazione delle immagini, l'imposizione dei documenti, la creazione di Job ticket e l'approvazione.

Importare i file in Fiery JobFlow da SmartFolder, l'account Dropbox, le ubicazioni SMB, FTP o sFTP. Configurare il flusso di lavoro per il file importato e inviarlo a Fiery server, Fiery XF, un gruppo di stampanti Fiery Central, un account Dropbox, oppure su ubicazioni SMB, FTP o sFTP. A mano a mano che il lavoro viene elaborato dai diversi moduli, si possono ricevere le notifiche via e-mail con gli aggiornamenti sullo stato.

Per informazioni su SmartFolder Fiery JobFlow, consultare Installazione di Fiery JobFlow alla pagina 1.

L'applicazione Fiery JobFlow è installata su un computer client di Windows e funziona come un server Fiery JobFlow.

Fiery JobFlow Base è una versione di Fiery JobFlow disponibile gratuitamente con le Fiery Extended Applications (FEA) 4.3 e versioni successive. Fiery JobFlow Base supporta la conversione PDF, la raccolta dei lavori, Fiery Preflight, l'ottimizzazione delle immagini, l'imposizione dei documenti e opzioni flessibili per l'inoltro, l'archiviazione e l'output di un lavoro. È inoltre possibile esportare e importare i flussi di lavoro da utilizzare con un altro server Fiery JobFlow.

Per informazioni sull'installazione diFiery JobFlow, consultareInstallazione di Fiery JobFlow alla pagina 1. Per i requisiti dettagliati del sistema, vedere [http://resources.efi.com/FieryJobFlow/specifications.](http://resources.efi.com/FieryJobFlow/specifications)

La versione con licenza di Fiery JobFlow aggiunge flussi di lavoro basati sulle regole, Fiery Preflight avanzato, editing dei PDF tramite la tecnologia Enfocus PitStop, un processo di approvazione basato sul cloud e la possibilità di applicare azioni a un PDF tramite applicazioni di terzi.

Per importanti informazioni sulla distribuzione di Fiery JobFlow, consultare le note di release su [http://help.efi.com/](http://help.efi.com/jobflow/jobflow_releasenotes28.pdf) [jobflow/jobflow\\_releasenotes28.pdf.](http://help.efi.com/jobflow/jobflow_releasenotes28.pdf)

Versione2.8

# Installazione di Fiery JobFlow

Fiery JobFlow viene installato con Fiery Software Manager, che fa parte delle applicazioni per i flussi di lavoro Fiery.

Per informazioni sull'installazione di Fiery JobFlow, consultare [panoramica su Fiery JobFlow](http://www.efi.com/products/fiery-servers-and-software/fiery-workflow-suite/fiery-jobflow/overview).

**Nota:** Per impostazione predefinita, l'ubicazione di input di un lavoro è una SmartFolder di Fiery JobFlow. Durante l'installazione di Fiery JobFlow, il programma di installazione rileva l'unità con maggiore spazio libero e crea una cartella denominata SmartFolder. All'interno di questa cartella, Fiery JobFlow crea altre cartelle per ciascun flusso di lavoro creato in Fiery JobFlow. Le cartelle SmartFolder sono pubblicate in rete e sono accessibili a tutti gli utenti che desiderano inoltrare i lavori.

**Nota:** Fiery JobFlow La versione di 2.8 è compatibile a 64 bit.

## **Fiery JobFlow e Fiery servers integrato**

Non è possibile installare Fiery JobFlow su un Fiery server integrato. Tuttavia, un amministratore può aggiungere un Fiery server integrato come ubicazione di output al modulo Output.

Per Fiery JobFlow Base su Fiery servers integrato sono necessari i seguenti pacchetti opzionali:

- **•** Per Fiery servers che sono FS350 o precedenti: attivare il Fiery Productivity Package.
- **•** Per Fiery servers che sono FS400 o successivi: attivare il Fiery Automation Package.

Per ulteriori informazioni sul modulo di Output, vedere [Impostazioni modulo](#page-7-0) alla pagina 8.

## **Attivare la licenza Fiery JobFlow**

La versione completa di Fiery JobFlow richiede una licenza e un indirizzo e-mail validi.

Fiery JobFlow Base è gratuito per Fiery servers standalone. Su Fiery servers integrato, Fiery Productivity Package o Fiery Automation Package deve essere attivato per utilizzare Fiery JobFlow Base. Per avviare il processo di aggiornamento da Fiery JobFlow Base a Fiery JobFlow, seguire la procedura indicata di seguito:

- **1** Installare il Fiery JobFlow Base gratuito.
- **2** Acquistare un codice di licenza per Fiery JobFlow.
- **3** Collegarsi al Fiery JobFlow Base e fare clic su Aggiorna ora.
- **4** Seguire la procedura descritta nella finestra Attivazione licenza . Per ulteriori informazioni, fare clic su "?" (Guida) nell'angolo in alto a destra.

Il server delle licenze EFI gestisce le licenze. È possibile collegarsi al server delle licenze EFI per attivare, disattivare, riattivare e ripristinare le opzioni Fiery. Per la gestione di una licenza, la procedura dipende dalla disponibilità della connessione a Internet del computer.

- **•** Se Fiery server è collegato a Internet, le informazioni vengono trasferite automaticamente tra il computer e il server delle licenze EFI.
- **•** Se il computer non è collegato a Internet, è necessario trasferire manualmente le informazioni tra Fiery server e il server delle licenze EFI.

# Utilizzo di Fiery JobFlow

Fiery JobFlow funziona come un server dopo l'installazione a cui è possibile accedere da un collegamento sul desktop inserito automaticamente durante l'installazione.

Quando Fiery JobFlow viene avviato la prima volta, al termine dell'installazione, l'amministratore crea una password dell'amministratore e immette l'indirizzo IP di un Fiery server, Fiery XF o di Fiery Central. È possibile ignorare l'aggiunta dell'indirizzo IP facendo clic sull'opzione Salta per ora e continuare ad accedere a Fiery JobFlow.

**Nota:** È possibile creare o importare un flusso di lavoro o visualizzare il modulo Preflight solo dopo aver aggiunto un'ubicazione di output. È possibile aggiungere l'ubicazione di output in qualsiasi momento facendo clic su Admin > Impostazioni account > Ubicazioni . Per ulteriori informazioni, vedere [Percorsi](#page-6-0) alla pagina 7.

Per accedere al server Fiery JobFlow da un computer client diverso, è necessario disporre dell'indirizzo IP o nome di dominio del computer sul quale Fiery JobFlow è installato. Collegarsi tramite il browser. Se non si conosce l'indirizzo IP del server, contattare l'amministratore di Fiery JobFlow.

**Nota:** Durante la procedura di installazione, il programma di installazione di Fiery JobFlow verifica automaticamente se la porta di rete preferita (80) è disponibile. Se la porta di rete preferita è disponibile, è possibile collegarsi al server di Fiery JobFlow da un altro computer utilizzando il seguente URL: **http://<ip address>/jobflow/login**. Se è stata selezionata una porta alternativa, è possibile collegarsi tramite l'URL seguente: **http://<ipaddress>:44467/jobflow/ login**.

Sono disponibili quattro livelli di accesso per Fiery JobFlow: Amministratore, Operatore, Guest e Revisori esterni. La password dell'amministratore viene impostata durante l'installazione.

## **Spazio di lavoro di Fiery JobFlow**

La finestra Fiery JobFlow viene visualizzata in un browser.

Fiery JobFlow include i seguenti componenti:

- **•** Scheda Workflows: consente di creare nuovi flussi di lavoro, modificarli o eliminarli. Creare un flusso di lavoro selezionando i moduli disponibili.
- **•** Scheda lavori: consente di monitorare l'avanzamento dei lavori. In ciascuna area vengono visualizzati due stati dei lavori. Per ulteriori informazioni sui diversi stati dei lavori, vedere [Monitoraggio dei lavori](#page-29-0) alla pagina 30.

La scheda Lavori fornisce inoltre una visualizzazione rapida di altre informazioni relative al lavoro come il nome del flusso di lavoro di ciascun lavoro, i collegamenti per visualizzare il contenuto del lavoro e i rapporti dei lavori.

**•** Menu Admin: fornisce l'accesso alle attività dell'amministratore: Impostazioni account, Impostazioni modulo e Risorse.

Per informazioni su Fiery JobFlow, fare clic sul collegamento Informazioni nell'angolo in basso a sinistra della finestra Fiery JobFlow. Nella finestra Informazioni Fiery JobFlow viene visualizzato quanto segue:

- **•** Versione Fiery JobFlow
- **•** Versione libreria di Enfocus PitStop
- **•** Stato del Contratto di manutenzione e supporto software (SMSA)

Le notifiche di stato SMSA vengono visualizzate durante gli ultimi 30 giorni del periodo di validità dell'SMSA nella schermata JobFlow e in Fiery Software Manager. Queste notifiche vengono inviate anche tramite e-mail all'utente. Fare clic su Rinnova ora nella notifica per rinnovare l'SMSA.

**Nota:** Una volta scaduto l'SMSA, è possibile continuare a utilizzare la versione attuale di Fiery JobFlow ma non è possibile effettuare l'aggiornamento alla versione successiva.

Se si dispone della versione gratuita di Fiery JobFlow Base, il browser include un pulsante Aggiorna ora. Fare clic su questo pulsante se si desidera effettuare l'aggiornamento alla versione con licenza di Fiery JobFlow.

#### **Nota:**

- **•** Per attivare il codice di attivazione della licenza (LAC) dalla finestra Attivazione della licenza, assicurarsi di disporre di un SMSA valido.
- **•** Per eseguire l'aggiornamento di JobFlow alla versione successiva da Fiery Software Manager, assicurarsi di disporre di un LAC e di un SMSA valido attivato.

Gli aggiornamenti a Fiery JobFlow sono gestiti tramite Fiery Software Manager, accessibile da un'icona nella barra delle applicazioni di Windows. Fare clic sull'icona Verifica disponibilità aggiornamenti nell'angolo superiore destro della finestra Fiery Software Manager.

## **Scheda Flussi di lavoro**

È possibile ordinare e cercare i flussi di lavoro nell'area Flussi di lavoro.

È possibile specificare i flussi di lavoro come preferiti. È anche possibile salvare le richieste del flusso di lavoro per gestire e accedere ai flussi di lavoro e ai lavori utilizzati spesso. I preferiti e le ricerche salvate vengono salvati su base utente.

Flusso di lavoro ha due separatori: Tutti i flussi di lavoro e Flussi di lavoro preferiti. Tutti i flussi di lavoro visualizza tutti i flussi di lavoro creati. Flussi di lavoro preferiti visualizza i flussi di lavoro contrassegnati come preferiti. Per selezionare un flusso di lavoro come preferito, fare clic sulla stella accanto al nome del flusso di lavoro. Per rimuovere un flusso di lavoro dall'elenco dei preferiti, rimuovere la stella accanto al nome del flusso di lavoro.

In entrambe le schede, i flussi di lavoro sono elencati per Nome flusso di lavoro, Moduli (all'interno del flusso di lavoro) e Data di creazione. È possibile ordinare per Nome flusso di lavoro, alfabeticamente (dalla A alla Z o viceversa), e per Data di creazione, in ordine crescente o decrescente. È inoltre possibile cercare uno o più flussi di lavoro e salvare la ricerca.

**Nota:** Se il Fiery server non è disponibile, viene visualizzata un'icona di avviso nella colonna Moduli. Se un flusso di lavoro include un Fiery server sostitutivo disponibile, l'icona di avviso non viene visualizzata.

Utilizzando le caselle di controllo accanto ai nomi dei flussi di lavoro, è possibile selezionare uno o più flussi di lavoro per la funzione Esporta flussi di lavoro. Per ciascun flusso di lavoro, è possibile effettuare operazioni di duplicazione, eliminazione o esportazione.

**Nota:** I flussi di lavoro possono essere eliminati anche se vi sono lavori associati presenti nel flusso di lavoro.

## **Privilegi degli utenti**

I privilegi degli utenti di Fiery JobFlow offrono diversi livelli di accesso al server.

**•** Amministratore: ha accesso completo a tutte le funzioni di Fiery JobFlow, come specificare tutte le impostazioni Ammin, il caricamento e la gestione delle risorse, la creazione dei flussi di lavoro e la modifica e l'eliminazione dei lavori di tutti gli utenti. Inoltre l'Amministratore può approvare i lavori all'interno del Fiery JobFlow.

La password dell'amministratore viene impostata durante l'installazione e il processo di attivazione.

- **•** Operatore: inoltra i lavori, crea i flussi di lavoro e può modificare o eliminare i flussi di lavoro che ha creato. Gli operatori possono cancellare i lavori e visualizzare le risorse e altre impostazioni nel menu Admin, ma non possono apportare modifiche.
- **•** Guest: inoltra i lavori e visualizza l'avanzamento dei propri lavori nel server di Fiery JobFlow. Il menu Admin non è visibile agli utenti Guest.
- **•** Revisore esterno: approva o rifiuta i lavori da qualsiasi postazione. I revisori esterni non hanno accesso diretto al server Fiery JobFlow, ma ricevono richieste di revisione dei lavori dall'amministratore di Fiery JobFlow tramite email. I revisori esterni possono approvare/rifiutare il lavoro verificandone il contenuto e gli eventuali rapporti di preflight.

**Nota:** Gli utenti con accesso diretto al server di Fiery JobFlow possono essere considerati revisori esterni.

# Configurazione di Fiery JobFlow

L'amministratore di Fiery JobFlow configura il server Fiery JobFlow dal menu Admin.

Il menu Admin consente di accedere alle seguenti schede:

- **•** Impostazioni di account: consente di accedere a Profilo, Notifiche, Gestione utenti, Servizi, Ubicazioni e alle impostazioni di Backup e ripristino.
- **•** Impostazioni modulo: dà accesso alle impostazioni di ciascun modulo.
- **•** Risorse: consente all'amministratore di importare i modelli di Fiery Impose e le preimpostazioni di Ottimizza immagini, i profili di preflight personalizzati, gli elenchi di azioni, i pacchetti Connect e i set di variabili da Enfocus PitStop Pro. Note:
	- **•** Le risorse di Enfocus richiedono una versione con licenza di Fiery JobFlow.
	- **•** Per importare e utilizzare i modelli di Fiery Impose è necessario attivare una licenza Fiery Impose sul computer client. Per Fiery JobFlow v2.7 con Command WorkStation v6.6, i modelli personalizzati Fiery Impose vengono visualizzati solo se Fiery Impose è stato attivato con un codice di attivazione della licenza (LAC). Le licenze Fiery Imposebasate su dongle possono essere utilizzate solo con Fiery JobFlow v2.6.1 o versioni precedenti e Command WorkStation v6.5 o versioni precedenti.
- **•** Disconnetti: torna alla finestra Login.

## **Configurare le impostazioni account**

L'amministratore può configurare le impostazioni dell'account di Fiery JobFlow.

- **1** Effettuare il login al server Fiery JobFlow come Amministratore.
- **2** Fare clic sulla freccia accanto ad Admin in alto a destra della finestra Fiery JobFlow.
- **3** Selezionare Impostazioni account.
- **4** Specificare Profilo, Notifiche, Gestione utenti, Servizi, Posizioni e Backup e ripristino in base alle necessità facendo clic sulla scheda per ciascuna impostazione.

#### **Profilo**

Le impostazioni del profilo includono i privilegi utente per l'amministratore e la lingua del browser.

**•** Informazioni account: l'amministratore può visualizzare e modificare le informazioni di account immesse durante la configurazione iniziale di Fiery JobFlow. È possibile modificare tutte le categorie dopo la configurazione iniziale: e-mail, nome e numero di telefono. Queste informazioni di account sono per l'amministratore del server Fiery JobFlow.

**Nota:** Qualsiasi utente che si sia collegato come amministratore può cambiare le informazioni dell'account. Sono consentiti più utenti amministratori.

- **•** Password: la password dell'amministratore può essere cambiata.
- **•** Lingua: l'amministratore può decidere se mantenere la lingua predefinita del browser oppure selezionare un'altra lingua.
- **•** Formato ora: l'amministratore può scegliere un formato di 12 ore o 24 ore.

# **Notifiche**

È possibile specificare quando e con quale avanzamento del lavoro inviare le notifiche e-mail. Queste notifiche vengono utilizzate per ciascun lavoro inoltrato a Fiery JobFlow.

L'amministratore deve immettere un indirizzo e-mail per le notifiche. All'amministratore è richiesto di fornire un indirizzo e-mail la prima volta che accede alla finestra Impostazioni di notifica. Un codice di attivazione viene inviato all'indirizzo e-mail fornito e l'amministratore lo inserisce nel campo Immettere il codice di attivazione. Dopo che l'amministratore ha abilitato le notifiche e-mail, le opzioni descritte di seguito sono disponibili.

- **•** Invio: è possibile specificare un massimo di quattro indirizzi e-mail.
- **•** Attività lavori: è possibile specificare a quali passaggi del flusso di lavoro Fiery JobFlow vengono inviate le e-mail agli indirizzi e-mail elencati nell'area Invio e specificare se si desidera ricevere le notifiche quando i lavori vengono reindirizzati a un Fiery server sostitutivo.

È inoltre possibile ripristinare le impostazioni predefinite facendo clic sul pulsante Ripristina impostazioni predefinite nell'angolo in alto a destra.

#### **Gestione utenti**

Gestire quali utenti hanno accesso a Fiery JobFlow.

Per aggiungere utenti, fare clic sul pulsante Aggiungi nuovo utente. Specificare quindi:

- **•** Nome utente: immettere un nome per l'utente.
- **•** Seleziona ruolo: Selezionare Ammin, Operatore, Guest oppure Revisore esterno.
- **•** ID e-mail: immettere l'indirizzo e-mail per l'utente.

Le notifiche e-mail verranno inviate a tale utente per conferma.

Per modificare un ruolo utente, fare clic sul pulsante Modifica. Non è possibile modificare il nome dell'utente e l'ID e-mail.

Per eliminare un utente, fare clic sul pulsante Elimina.

#### **Servizi**

Gestire le impostazioni SMTP e configurare una programmazione per l'eliminazione automatica dei lavori.

**•** Verificare la chiave LetsEnhance API per accedere al modulo AI Image Scale: digitare o incollare un codice di licenza API valido da Let's Enhance e fare clic su Verifica per attivare il flusso di lavoro AI Image Scale in Fiery JobFlow.

**Nota:** Let's Enhance, una soluzione di terzi, fornisce un servizio di ingrandimento ad alta risoluzione per le immagini. Per ulteriori informazioni, vedere il sito Web di Let's Enhance.

- **•** Unità: unità di misura predefinita per i valori usati nei rapporti di Enfocus Pitstop in Fiery JobFlow.
- **•** SMTP: configurare il server SMTP in uscita per le notifiche e-mail. Se un utente vuole inviare le notifiche tramite il proprio server e-mail, il server dovrà essere configurato in questo punto. Altrimenti, le notifiche vengono inviate tramite il Servizio notifiche EFI.
- **•** Impostazioni proxy: installare e abilitare un server proxy per comunicare in modo trasparente attraverso un firewall.
- **•** Elimina lavori: se necessario, configurare una programmazione per l'eliminazione automatica dei lavori ogni 1, 3, 5, 15, 30 o 60 giorni.
- **•** Notifiche JobFlow: se selezionata, è possibile ricevere notifiche sulla app, inclusi gli aggiornamenti sulle prossime versioni e i nuovi flussi di lavoro del modello.

## <span id="page-6-0"></span>**Percorsi**

Aggiungere le ubicazioni di Fiery JobFlow per creare metodi aggiuntivi di inviare, archiviare e/o produrre lavori.

#### **SmartFolders**

SmartFolder è l'ubicazione predefinita per l'invio dei lavori. Una cartella radice denominata SmartFolder viene impostata automaticamente durante l'installazione di Fiery JobFlow sull'unità server Fiery JobFlow che dispone di maggiore spazio libero. Quando l'utente crea un flusso di lavoro, Fiery JobFlow crea automaticamente una sottocartella per il flusso di lavoro sotto la cartella radice. Per inviare lavori o un archivio (un file .zip) con diversi lavori, è possibile eseguire un'operazione di trascinamento dal desktop del computer al browser.

In Fiery servers con FS400 o versioni successive, quando Fiery JobFlow versione 2.8 o versioni successive viene installato per la prima volta, Smartfolders viene creato nell'unità J:. Se si dispone di Fiery JobFlow versione 2.6.1 o versione precedente e si esegue l'aggiornamento a Fiery JobFlow versione 2.8, SmartFolders continuerà a essere creato nell'unità E:.

**Nota:** Su Fiery servers FS350 o versioni precedenti, SmartFolders viene creato nell'unità E:.

#### **Altre ubicazioni Fiery JobFlow**

È inoltre possibile utilizzare le ubicazioni SMB, FTP, sFTP, Dropbox e Fiery come ulteriori ubicazioni Fiery JobFlow.

**Nota:** Quando si aggiungono le ubicazioni di SMB, FTP, sFTP o Fiery, selezionare il pulsante Test collegamento per verificare la disponibilità di connessione. Accertarsi di ottenere i dettagli dell'ubicazione dall'amministratore di ciascun servizio e il nome utente e la password richiesti.

- **•** SMB: consente di aggiungere ubicazioni SMB.
- **•** FTP: consente di aggiungere ubicazioni FTP. Fiery JobFlow assegna una porta predefinita.
- **•** sFTP: consente di aggiungere ubicazioni FTP. Fiery JobFlow assegna una porta predefinita.
- **•** Dropbox: Fiery JobFlow può essere collegato a uno o più account Dropbox alla volta. L'amministratore del server Fiery JobFlow imposta l'account Dropbox primario, utilizzato per l'approvazione del revisore esterno o interno oppure per rifiutare un lavoro ovunque, in qualsiasi momento.
- **•** Fiery: consente di aggiungere un server Fiery server, Fiery XF o Fiery Central come ubicazioni di output. Quando viene aggiunto, Fiery XF è visualizzato come categoria a parte nell'elenco delle opzioni di output Fiery.

**Nota:** Quando Fiery XF viene aggiunto come ubicazione di output, è necessario selezionare una stampante dall'elenco Stampanti. Le impostazioni predefinite del Flusso di lavoro e del Supporto sono specifiche di Fiery XF e possono essere create da Fiery Command WorkStation, un computer client XF o da un'altra applicazione che supporta la creazione di queste preimpostazioni. Dopo aver creato le preimpostazioni, saranno visualizzate come opzioni nel modulo Uscita quando si seleziona Fiery XF come ubicazione di output.

#### **Backup e ripristino**

È possibile eseguire il backup e il ripristino di impostazioni, risorse e flussi di lavoro, ma non di lavori.

È possibile specificare le ubicazioni di backup ed eseguire il backup e il ripristino dalla scheda Impostazioni account. Il processo di ripristino di un backup cancellerà tutti i lavori in Fiery JobFlow.

#### <span id="page-7-0"></span>**Backup**

- **•** Seleziona posizione: selezionare da ubicazioni già aggiunte (SMB, FTP, sFTP o Dropbox) in Fiery JobFlow. Il numero massimo di backup consentito in ciascuna ubicazione è 30. Quando viene avviato il trentunesimo backup verso un'ubicazione, il backup più vecchio sarà eliminato. I backup vengono eseguiti automaticamente una volta al giorno quando un'ubicazione è stata selezionata. Accertarsi che siano disponibili almeno 50 MB.
- **•** Pulsante Backup adesso: fare clic per eseguire il backup manualmente delle impostazioni dell'account, delle impostazioni dei moduli, delle risorse e dei flussi di lavoro.

#### **Ripristina**

La funzione Opzioni di ripristino offre le seguenti scelte:

- **•** Da un percorso specifico: selezionare il file di backup per il ripristino da un punto specifico.
- **•** Da un backup recente: scegliere da un elenco di backup presenti nell'ubicazione selezionata, ordinati per data. Le colonne aggiuntive nella tabella mostrano il nome del file di backup e i dettagli delle impostazioni nel rispettivo file.
- **•** Pulsante Ripristina: selezionando l'ubicazione del backup, fare clic su questo pulsante per avviare il ripristino.

## **Impostazioni modulo**

L'amministratore può cambiare le impostazioni predefinite per i moduli di Fiery JobFlow. Per ulteriori informazioni sui moduli Fiery JobFlow, vedere [Informazioni sui moduli](#page-10-0) alla pagina 11.

I moduli Collect, Fiery Preflight, Image Enhance, Impose, Output e Pages sono disponibili sia con la versione gratuita di Fiery JobFlow Base che con quella con licenza di Fiery JobFlow. Fiery JobFlow Base non è gratuito per Fiery servers integrato perché richiede una licenza valida per Fiery Productivity Package o Fiery Automation Package sul Fiery server integrato.

- **•** Collect: selezionare dai criteri Numero lavori, Numero pagine o Ora del giorno per distribuire i lavori dopo avere raggiunto un numero di lavori, un numero di pagine specifico o a un'ora specifica del giorno. Inoltre, è possibile specificare altre opzioni di Invio lavori per stabilire come e in quale ordine distribuire i lavori acquisiti. È possibile specificare un Tempo di attesa massimo per distribuire i lavori, ciò sovrascriverà le altre Impostazioni di Collect.
- **•** Fiery Preflight: seleziona una preimpostazione Fiery Preflight. Le preimpostazioni visualizzate sono quelle configurate sul Fiery server al quale Fiery JobFlow è collegato. Su Fiery servers, il modulo Fiery Preflight non funziona a meno che non sia attivato uno dei seguenti pacchetti opzionali:
	- **•** Per Fiery servers che sono FS350 o precedenti: attivare il Fiery Graphic Arts Package, Premium Edition.
	- **•** Per Fiery servers che sono FS400 o successivi: attivare il Fiery Graphic Arts Pro Package.

**Nota:** Fiery Preflight è disponibile per Fiery servers integrati (FS400 o versioni successive) con una versione con licenza di Fiery Automation Package.

- **•** Ottimizza immagini: selezionare una preimpostazione dall'elenco di preimpostazioni importate da Fiery Image Enhance Visual Editor.
- **•** Impose: selezionare dall'elenco dei modelli importati da Fiery Impose. Il modulo Impose richiede una licenza Fiery Impose attivata sul computer in cui Fiery JobFlow è installato.

**•** Output: selezionare da un Fiery server, Fiery XF, il gruppo di stampanti Fiery Central, un account Dropbox, SMB, FTP o ubicazioni sFTP. Se è stato selezionato un Fiery server, selezionare una preimpostazione di lavoro. Gli amministratori possono aggiungere fino a due Fiery servers sostitutivi se il Fiery server di destinazione non è disponibile.

**Nota:** La funzione Sostituzione Fiery è disponibile solo con la versione di Fiery JobFlow con licenza.

**•** Pages: selezionare Dividi lavoro o Estrai pagine per specificare le pagine o gli intervalli di pagine per dividere un lavoro o estrarli da un lavoro. È possibile specificare le pagine e gli intervalli di pagine facendo clic su Modifica variabili.

l moduli Approve, Correct, Connect, Preflight e AI Image Scale sono disponibili solo con la versione con licenza di Fiery JobFlow.

- **•** Approve: impostare una programmazione per inviare dei promemoria automatici ai revisori. Selezionare ogni giorno, ogni due giorni, ogni tre giorni, o mai. Se i revisori non rispondono dopo cinque promemoria, il lavoro viene annullato.
- **•** Correct: selezionare un'azione dal relativo elenco per il modulo Correct.
- **•** Connectconsente di modificare o applicare un'azione a un PDF con un'applicazione di terzi.
- **•** Preflight: selezionare il modello preflight desiderato dal menu Profili da applicare al lavoro.
- **•** AI Image Scale: esegue l'upscaling delle immagini senza perdere qualità.

**Nota:** L'amministratore può anche importare i profili intelligenti Enfocus PitStop Pro personalizzati, le liste azioni e i set di variabili da usare con i moduli Preflight e Correct.

I moduli Correct, Connect, Preflight, e Output supportano Master Variables. È possibile utilizzare Master Variables per modificare e aggiornare le impostazioni predefinite del modulo. Per ulteriori informazioni, vedere [Variabili](#page-26-0) [Master](#page-26-0) alla pagina 27.

#### **Risorse**

L'amministratore può importare ed esportare le risorse per l'uso in Fiery JobFlow.

È possibile importare ed esportare le risorse dalla scheda Ammin > Risorse > Risorse.

Dopo aver importato le risorse, queste possono essere esportate e salvate in una posizione di propria scelta.

#### **Importazione risorse**

L'amministratore può importare i modelli di Fiery Impose, le preimpostazioni di Image Enhance Visual Editor, i pacchetti Connect, i profili di preflight intelligenti personalizzati, gli elenchi di azioni e i set di variabili da Enfocus PitStop Pro per trascinamento o accedendo all'ubicazione in cui sono memorizzati i file.

Per importare i profili Preflight intelligenti, gli elenchi di azioni, i pacchetti Connect e i set di variabili da Enfocus PitStop Pro, è necessario utilizzare la versione con licenza di Fiery JobFlow. I modelli Fiery Impose e Image Enhance Visual Editor sono disponibili sia con Fiery JobFlow Base sia con Fiery JobFlow.

**Nota:** Per poter usare i modelli di Fiery Impose, anche quelli standard, è necessario disporre di una licenza Fiery Impose attivata sul computer.

I modelli di Fiery Impose e le preimpostazioni di Image Enhance Visual Editor sono memorizzati nelle seguenti ubicazioni sul computer in cui Command WorkStation è installato:

- **•** Computer Windows:
	- **•** Preimpostazioni Image Enhance Visual Editor: **C:\ProgramData\Image Enhance Visual Editor\Preset**
	- **•** Fiery Impose modelli: **C:\Users\logged-in-user\Documents\Impose\template**

Tenere presente che questa è l'ubicazione predefinita, modificabile dall'utente nelle preferenze di Command WorkStation.

- **•** Computer Mac OS:
	- **•** Preimpostazioni Image Enhance Visual Editor: **Applications/Fiery/Image Enhance Visual Editor/Image Enhance Visual Editor.app**

Fare clic con il pulsante destro del mouse sull'ubicazione precedente e selezionareMostra contenuto del pacchetto > Contents/SharedSupport/Preset.

**•** Modelli di Fiery Impose: **C:\Users\logged-in-user\Documents\Impose\template**

Tenere presente che questa è l'ubicazione predefinita, modificabile dall'utente nelle preferenze di Command WorkStation.

#### **Importare le risorse**

I profili di preflight, gli elenchi azioni e i set di variabili devono essere creati in PitStop Pro ed esportati per poterli poi importare in Fiery JobFlow. I profili di preflight standard e gli elenchi azioni di PitStop Pro sono elencati per impostazione predefinita nei moduli Preflight e Correggi.

- **1** Effettuare il login a Fiery JobFlow come Amministratore.
- **2** Fare clic sulla freccia accanto ad Admin in alto a destra della finestra Fiery JobFlow.
- **3** Selezionare Risorse.
- **4** Procedere in uno dei seguenti modi:
	- **•** Fare clic su Trascinare i file da trasferire (oppure fare clic qui), accedere all'ubicazione delle risorse e fare clic su Apri.
	- **•** Individuare i file da importare e trascinarli nell'area Trascinare i file da trasferire (oppure fare clic qui).

I tipi di file supportati sono:

- **•** Modelli Impose (.dbt)
- **•** Preimpostazione di Ottimizza immagini (.xml)
- **•** Profilo di preflight (.ppp)
- **•** Elenco azioni (.eal)
- **•** Set di variabili (.evs)
- **•** Pacchetto Connect (.zip)

È possibile importare una combinazione di questi tipi di file in un unico upload.

**Nota:** Se i file sono nel formato errato, viene visualizzato un messaggio che indica che il tipo di file non è supportato.

#### <span id="page-10-0"></span>**Esportazione delle risorse**

Le risorse che vengono importate in Fiery JobFlow possono essere esportate e salvate per un uso successivo. È possibile esportare una risorsa dalla scheda Admin > Risorse > Risorse. Le risorse disponibili per l'esportazione vengono elencate nella sezione inferiore della scheda Risorse.

#### **Esportazione delle risorse**

È possibile esportare una singola risorsa o più risorse.

- **1** Per esportare una singola risorsa, selezionare la casella di controllo della risorsa e fare clic sull'icona Esporta nell'intestazione della sezione. La risorsa viene scaricata come cartella compressa nella cartella Download. È quindi possibile aprire la cartella o visualizzare l'ubicazione in cui è stata scaricata.
- **2** Per esportare più risorse, selezionare le caselle di controllo delle risorse e fare clic sull'icona Esporta nell'intestazione della sezione. Le risorse vengono scaricate come un'unica cartella compressa nella cartella Download. È quindi possibile aprire la cartella per visualizzare l'elenco delle risorse che sono state esportate.

**Nota:** Non è possibile esportare un pacchetto Connect (zip).

# Informazioni sui moduli

Ciascun flusso di lavoro creato in Fiery JobFlow è costituito da una serie di moduli che eseguono azioni specifiche sui file dei lavori. È possibile creare più flussi per diversi tipi di lavori, ciascuno contenente diversi gruppi di moduli.

In Fiery JobFlow sono disponibili i seguenti moduli:

- **•** [Input Sources](#page-11-0) alla pagina 12
- **•** [Connect](#page-11-0) alla pagina 12
- **•** [AI Image Scale](#page-13-0) alla pagina 14
- **•** [Convert](#page-13-0) alla pagina 14
- **•** [Collect](#page-14-0) alla pagina 15
- **•** [Fiery Preflight](#page-15-0) alla pagina 16
- **•** [Image Enhance](#page-16-0) alla pagina 17
- **•** [Impose](#page-16-0) alla pagina 17
- **•** [Pages](#page-17-0) alla pagina 18
- **•** [Approve](#page-18-0) alla pagina 19
- **•** [Correct](#page-18-0) alla pagina 19
- **•** [Preflight](#page-19-0) alla pagina 20
- **•** [Output](#page-20-0) alla pagina 21

L'amministratore può specificare/configurare le impostazioni dei moduli. Vedere [Impostazioni modulo](#page-7-0) alla pagina 8.

## <span id="page-11-0"></span>**Input Sources**

Il modulo Input Sources viene aggiunto automaticamente quando si crea un flusso di lavoro.

Fiery JobFlow offre diverse origini di input per un flusso di lavoro. È possibile importare file da varie ubicazioni come SMB, FTP, sFTP, un account Dropbox o una SmartFolder configurata sul server Fiery JobFlow. Inoltre è possibile utilizzare un'operazione di trascinamento per inviare un singolo lavoro, diversi file o un archivio (un file .zip) dal computer desktop sul nome del flusso di lavoro nella finestra del browser. L'origine di input è visualizzata nel flusso di lavoro come una SmartFolder. Nota: se si invia un archivio o una cartella contenente diversi lavori, questi ultimi vengono uniti in Fiery JobFlow. I lavori saranno uniti secondo l'ordine alfabetico dei nomi dei lavori/dei file.

I lavori possono essere inviati in un file archiviato su tutte le origini di input. I lavori possono essere inviati in una cartella su tutte le origini di input ad eccezione di Dropbox.

Le ubicazioni di SMB, FTP, sFTP, oppure di Dropbox devono essere impostate dall'amministratore di Fiery JobFlow e le diverse istanze di ciascun tipo di ubicazione possono essere impostate in Admin > Impostazioni account > Ubicazioni.

SmartFolder è una cartella che funge da coda di ingresso per l'inoltro dei lavori a uno specifico flusso di lavoro. Esiste un rapporto di associazione uno a uno tra il flusso di lavoro e la SmartFolder. Ciascuna SmartFolder sarà creata sotto una cartella radice denominata "SmartFolder", che viene automaticamente impostata durante l'installazione di Fiery JobFlow. Per ulteriori informazioni, vedere [Inoltro dei lavori](#page-27-0) alla pagina 28.

## **Connect**

Il modulo Connect consente di collegare le applicazioni di terzi tramite pacchetti di connessione, lo scripting oppure hot folder.

**Nota:** Il modulo Connect è disponibile solo con la versione con licenza di Fiery JobFlow.

Utilizzare il modulo Connect per eseguire una delle operazioni seguenti:

- **•** Convertire i lavori nativi in un formato supportato da Fiery JobFlow. A tale scopo, aggiungere il modulo Connect a un flusso di lavoro immediatamente dopo Input ma prima di Convert. È possibile aggiungere più istanze del modulo Connect con impostazioni e parametri diversi, in base ai requisiti del lavoro.
- **•** Modificare i lavori PDF come passaggio standard di un flusso di lavoro. A tale scopo, aggiungere il modulo Connect in qualsiasi punto del flusso di lavoro.

**Nota:** Le Hot Folder utilizzate dal modulo Connect non sono Fiery Hot Folders.

È possibile specificare il percorso della hot folder o dello script di un'applicazione di terzi che applica un'azione a un PDF in un flusso di lavoro Fiery JobFlow. Ad esempio, potrebbe essere utilizzata un'applicazione di terzi per ottimizzare un'immagine o per convertire un documento creato in un'altra applicazione (come CorelDraw) in formato PDF.

Il modulo Connect consente di selezionare uno script predefinito, specificare uno script personalizzato, oppure utilizzare le impostazioni di Hot Folder. È possibile utilizzare l'opzione Tempo di attesa massimo per specificare un tempo massimo, indicato in secondi, in cui i lavori rimangono nell'ubicazione di output dopo l'esecuzione di uno script.

**Nota:** L'uso di script presume che l'utente abbia un certo livello di conoscenze e competenze. Il modulo Connect è concepito per gli utenti che conoscono le nozioni di base dello scripting e comprendono concetti quali gli argomenti. L'azienda non si assume alcuna responsabilità relativa a eventuali errori che potrebbero essere dovuti a uno script scritto in modo non corretto. Fiery JobFlow fornisce dei log in caso di errori per consentire agli utenti esperti di risolvere il problema riscontrato.

Fiery JobFlow offre un semplice script di esempio e gli argomenti, ma non fornisce informazioni su come scrivere gli script. Per visualizzare tale campione, vedere<http://resources.efi.com/jobflow/library> per conoscere l'ubicazione dei modelli. Vedere inoltre [http://www.efi.com/Fiery JobFlow/Connect Cookbook](http://www.efi.com/library/efi/documents/768/efi_fiery_jobflow_cookbook_ig_en_us.pdf).

**Nota:** È possibile scegliere uno script predefinito oppure uno script definito dall'utente oppure le posizioni delle hot folder in un flusso di lavoro. Non è possibile specificare tutti e tre nello stesso flusso di lavoro. È possibile specificare le impostazioni predefinite per Connect in Admin > Impostazioni modulo, ma possono essere modificate per qualsiasi flusso di lavoro.

#### **Impostazioni dei pacchetti Connect**

I pacchetti Connect sono cartelle compresse archiviate che contengono tutti i componenti necessari per l'esecuzione di uno script. I pacchetti Connect semplificano l'utilizzo di script di applicazioni di terzi.

È possibile importare un pacchetto Connect come risorsa su Fiery JobFlow. Ogni pacchetto importato viene visualizzato come opzione nell'elenco Pacchetti Connect.

**Nota:** Non è possibile esportare un pacchetto Connect (zip).

Selezionare il pulsante di opzione Pacchetti Connect e scegliere uno script dall'elenco. Tutti i componenti richiesti per eseguire tale script sono predefiniti. Fare clic sul link Cambia variabili per aggiornare parametri aggiuntivi.

Supporto per i Pacchetti Connect Master Variables. È possibile utilizzare Master Variables per modificare e aggiornare le impostazioni predefinite del modulo e rinominare i lavori nel flusso di lavoro. Per informazioni, vedere [Variabili Master](#page-26-0) alla pagina 27.

Con Fiery JobFlow 2.8 e versioni successive, nel modulo Connect, è possibile rinominare i lavori usando le variabili master. In questo modo, è possibile identificare facilmente il lavoro sul server Fiery.

**Nota:** Il nome del lavoro aggiornato viene visualizzato solo nel server Fiery, ma in JobFlow viene mantenuto il nome originale del lavoro.

#### **Impostazioni dello script**

Selezionare il pulsante di opzione Script e immettere il percorso dello script che si desidera utilizzare.

Per supportare gli script definiti dagli utenti, Fiery JobFlow fornisce tutte le informazioni necessarie per l'elaborazione di un lavoro tramite uno script. Fiery JobFlow fornisce gli argomenti riportati di seguito:

- **1** Ubicazione di input: un'ubicazione temporanea in cui Fiery JobFlow renderà il file disponibile per l'elaborazione.
- **2** Ubicazione di uscita: un'ubicazione temporanea in cui Fiery JobFlow resta in attesa del file elaborato da copiare.
- **3** Nome lavoro: il nome del lavoro visualizzato in Fiery JobFlow.
- **4** Nome flusso di lavoro: il nome del flusso di lavoro in cui è stato avviato lo script.
- **5** Nome Preflight: ubicazione dell'ultimo rapporto di preflight generato nel flusso di lavoro.
- **6** Cassetta: un'ubicazione temporanea presente durante l'elaborazione di un lavoro in un flusso di lavoro.
- **7** ID modulo successivo: l'ID interno per il modulo successivo nel flusso di lavoro. È necessario l'ID modulo successivo per Master Variables.

Gli argomenti non dispongono di nomi ed è necessario indicare allo script l'ordine da seguire nell'interpretazione degli argomenti.

Se si verifica un errore nell'esecuzione di uno script in un lavoro, Fiery JobFlow fornisce un collegamento a un log di errore nell'area Lavori con errori della scheda Lavori. Fiery JobFlow non fornisce informazioni su come correggere lo script. L'utente esperto dovrebbe essere in grado di sfruttare le informazioni disponibili nel log per correggere lo script.

#### <span id="page-13-0"></span>**Impostazioni Hot Folder**

Il primo utilizzo del modulo Connect è legato alle hot folder. Selezionare il pulsante di opzione Hot Folder e specificare l'ubicazione della hot folder di input (in cui spostare il lavoro) e della hot folder di output (in cui viene collocato il risultato). Inoltre, è possibile specificare un limite per il tempo di elaborazione, per evitare che Fiery JobFlow resti in attesa di un lavoro per un periodo indeterminato. Le ubicazioni di input e output sono relative al server Fiery JobFlow. Fiery JobFlow copia il lavoro nella cartella di input specificata. Dopo l'applicazione dell'azione, il lavoro viene inserito nella cartella di output specificata con lo stesso nome del lavoro.

Nell'esempio seguente, le ubicazioni di input e di output sono le hot folder sul server Fiery JobFlow:

**c:\hotfolders\input**

#### **c:\hotfolders\output**

I percorsi di rete sono supportati se si utilizza la notazione Windows standard per i percorsi di rete:

**\\server\hotfolders\input**

**\\server\hotfolders\output**

**Nota:** La hot folder nel modulo Connect non è Fiery Hot Folder.

## **AI Image Scale**

Il modulo AI Image Scale consente di ingrandire le immagini mantenendo i dettagli, utilizzando una soluzione di terzi. Dopo aver specificato metodo di ridimensionamento, risoluzione e formato di output, le immagini vengono elaborate in remoto con una soluzione di terzi. È necessario disporre di un codice di licenza API valido per poter utilizzare il modulo AI Image Scale.

**Nota:** Il modulo AI Image Scale è disponibile solo con la versione con licenza di Fiery JobFlow.

È possibile utilizzare il modulo AI Image Scale per ottenere immagini di alto livello in formati .jpg, .tiff e .png per una maggiore risoluzione senza perdere qualità.

**Nota:** I file .jpg e TIFF restituiranno i file nello stesso formato mentre i file .png restituiscono i file in formato .jpg.

Il modulo AI Image Scale presenta le seguenti impostazioni:

- **•** Metodo di upscaling: selezionare il metodo di upscaling desiderato per aumentare la risoluzione dell'immagine senza alcuna perdita di qualità.
	- **•** Foto: specificare le immagini di persone, architettura, natura, ecc. La maggior parte delle foto acquisite da un dispositivo mobile o da una fotocamera digitale è idonea per algoritmi fotografici. Usare questa funzione per la rimozione di artefatti nell'immagine, maggiore accuratezza di upscaling e conservazione dei dettagli.
	- **•** Illustration: è adatto per gli elementi grafici quali disegni, illustrazioni, loghi, dipinti, fumetti, anime e così via. Utilizzarlo per ottimizzare facilmente illustrazioni e grafica.
- **•** Risoluzione di output di upscaling (DPI): specifica la risoluzione di output per l'immagine dopo l'upscaling.
- **•** Formato di output: specifica la dimensione della larghezza o dell'altezza dell'immagine dopo l'upscaling. L'immagine viene ridimensionata in modo proporzionale.

## **Converti**

Il modulo Convert viene aggiunto automaticamente quando si crea un flusso di lavoro. Il modulo Convert consente di elaborare e convertire vari tipi di file in formato Adobe PDF.

<span id="page-14-0"></span>Sono supportati i seguenti tipi di file:

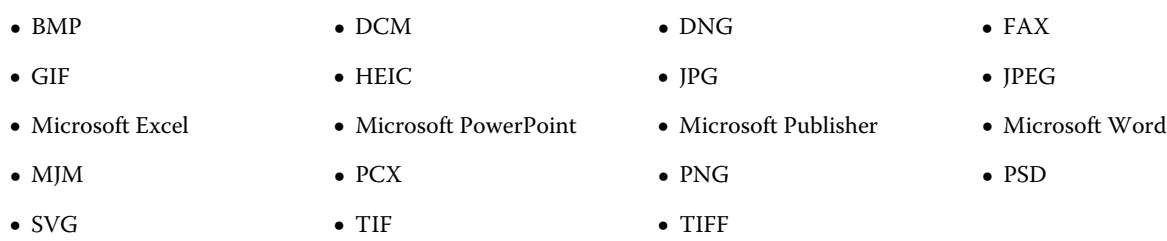

#### Note:

- **•** Se un lavoro richiede un flusso di lavoro non dipendente da PDF, è possibile scegliere di eliminare il modulo Convert e di ottenere l'output in un formato file non PDF.
- **•** Il tipo di file MJM (JDF MIME) è supportato da server Fiery servers, Fiery Central e server Fiery XF con l'opzione Fiery JDF abilitata. Fiery JobFlow fornisce i log in caso di errori in modo che gli utenti qualificati possano risolvere il problema.

## **Collect**

Utilizzando il modulo Collect, è possibile specificare i criteri per la raccolta dei lavori prima della distribuzione dei lavori. In base ai criteri specificati, i lavori nel flusso di lavoro rimarranno in attesa fino a quando non verranno soddisfatti i criteri. Una volta soddisfatti i criteri, i lavori vengono distribuiti ai moduli restanti del flusso di lavoro.

Il modulo Collect può essere aggiunto solo dopo il modulo Convert in un flusso di lavoro.

I lavori con le impostazioni di Collect specificate vengono elencati in Lavori > Informazioni generali > Lavori acquisiti o Lavori > Tutti i lavori > Lavori acquisiti.

Il modulo Collect presenta le seguenti impostazioni:

- **•** Conteggio dei lavori: specifica un numero di lavori che devono essere raccolti prima che possano essere distribuiti al modulo successivo del flusso di lavoro. Ad esempio, è possibile indicare 50 come numero di lavori. I lavori nel flusso di lavoro rimarranno in attesa fino a quando il numero di lavori raggiunge 50 prima di poter essere inviati.
- **•** Numero di pagine: Specificare il numero di pagine da acquisire prima che i lavori possano essere distribuiti al modulo successivo del flusso di lavoro. Ad esempio, è possibile indicare 100 come numero di pagine. I lavori nel flusso di lavoro rimarranno in attesa fino a quando il numero di pagine nei lavori acquisiti raggiunge il numero 100.
	- **•** Corrispondenza esatta: Il valore espresso in Numero di pagine indica il numero esatto di pagine da acquisire prima che vengano distribuite al modulo successivo del flusso di lavoro. Ad esempio, è possibile indicare che il Numero di pagine è 10 e selezionare Corrispondenza esatta. Il flusso di lavoro distribuisce la raccolta al modulo successivo solo quando il numero esatto di pagine è 10. Verrà avviata un'altra raccolta destinata a eventuali ulteriori lavori.
- **•** Ora del giorno: specifica l'ora in ore e minuti per distribuire i lavori al modulo successivo del flusso di lavoro.

**Nota:** Gli utenti amministratori possono impostare il formato ora su formato 12 ore o 24 ore in Admin > Impostazioni account > Profilo > Formato ora.

<span id="page-15-0"></span>Inoltre, è possibile specificare le seguenti impostazioni:

- **•** Invio lavori: selezionare in che modo i lavori acquisiti devono essere distribuiti. Le opzioni nell'elenco sono:
	- **•** Singoli: ogni lavoro acquisito viene distribuito singolarmente.
	- **•** Uniti: i singoli lavori vengono combinati ed elaborati come un lavoro singolo.
	- **•** Fascicolati: quando i singoli lavori vengono uniti, tutte le pagine con lo stesso numero verranno unite. Ad esempio, se sono presenti cinque lavori, le pagine uno di tutti i cinque lavori verranno unite. È possibile utilizzare questa opzione se si desidera eseguire l'imposizione di più booklet oppure se si desidera creare pile di lavori multipli.

**Nota:** I lavori fascicolati verranno uniti. Non è possibile fascicolare senza unire.

- **•** Ordine in cui i lavori devono essere distribuiti. Le opzioni nell'elenco sono:
	- **•** Al momento della richiesta: i lavori si attengono alla regola FIFO (First In First Out) quando vengono distribuiti.
	- **•** Per nome : i lavori vengono distribuiti in ordine alfabetico.
- **•** Tempo di attesa massimo: specifica un tempo massimo in minuti in cui i lavori possono rimanere in attesa dopo l'arrivo prima di distribuire i lavori al modulo successivo.

**Nota:** Questa impostazione ha la precedenza sulle altre impostazioni di Collect se il Tempo di attesa massimo viene superato prima che siano soddisfatti altri criteri di distribuzione.

**Nota:** È possibile fare clic sul link Invia ora nella categoria Lavori acquisiti nelle schede Informazioni generali e Tutti i lavori, se si decide di modificare le impostazioni di Collect.

Il modulo Collect risulta particolarmente utile nei seguenti casi:

- **•** Quando gli utenti precaricano le stampanti con un particolare tipo di supporto e desiderano che i lavori vengano stampati usando solo i supporti precaricati. Usare le impostazioni di Collect per specificare il numero di lavori o pagine da acquisire per poter utilizzare completamente i supporti precaricati.
- **•** Quando gli utenti richiedono di utilizzare inchiostri o toner speciali. Usare le impostazioni di Collect per attendere l'acquisizione di un certo numero di lavori o pagine che richiedono l'uso dell'inchiostro o del toner speciale. Ad esempio, se un solo toner speciale è supportato, è possibile usare le impostazioni di Collect per attendere fino a quando non è stato raggiunto il numero di lavori o pagine richiesto e quindi inviare i lavori alla stampa usando il toner speciale. Gli utenti possono evitare di dover passare da un toner all'altro tra due lavori.
- **•** Quando gli utenti hanno bisogno di usare il layout automatico di biglietti da visita in base alla dimensione e alla quantità di una risma. Gli utenti possono creare un flusso di lavoro in cui venga specificato il criterio Numero pagine, in base alla quantità di biglietti da visita richiesti. Quando viene soddisfatto il criterio relativo al numero di pagine, il lavoro viene inviato automaticamente.
- **•** Quando gli utenti desiderano acquisire lavori per raggiungere un numero esatto di pagine che consenta di compilare in maniera ottimale una scheda predefinita.

## **Fiery Preflight**

Utilizzare il modulo Fiery Preflight per verificare la presenza di errori in un lavoro prima della stampa. In questo modo si limitano gli errori. Fiery Preflight consente di eseguire un controllo dei più comuni errori per accertarsi che il lavoro venga stampato correttamente e con la qualità prevista sulla stampante selezionata.

Fiery Preflight utilizza una preimpostazione Fiery Preflight per verificare un lavoro prima di effettuare una stampa per gli errori. Fiery JobFlow rileva e visualizza tutte le preimpostazioni preflight disponibili sul Fiery server designato <span id="page-16-0"></span>come dispositivo di output. Se non è stata configurata nessuna preimpostazione, sarà visualizzata la preimpostazione predefinita.

Fiery Preflight genera un rapporto che contiene gli errori e le informazioni sul lavoro, comprese le impostazioni di sicurezza, il formato pagina e gli spazi colore.

Le impostazioni di Fiery Preflight possono essere salvate come impostazione predefinita. Configurare le impostazioni di Fiery Preflight in Command WorkStation per specificare le categorie di errori da controllare e il modo in cui vengono riportati gli errori. Tutte le preimpostazioni configurate sul Fiery server a cui si è connessi vengono visualizzate in Fiery JobFlow.

Per Fiery Preflight sono supportati i seguenti formati file: PostScript, PDF, EPS.

Fiery Preflight non supporta i formati file TIFF e PCL.

Fiery Preflight può controllare le seguenti categorie di errori:

- **•** Font font mancanti e la sostituzione con il font Courier.
- **•** Tinte piatte tinte piatte mancanti. È possibile aggiungere tinte piatte in Tinte piatte di Command WorkStation.
- **•** Risoluzione immagine risoluzione delle immagini al di sotto di un valore specificato.
- **•** Linee sottili linee sottili di spessore inferiore a un valore specificato.
- **•** Sovrastampa sovrastampa.
- **•** PostScript errori di PostScript.

**Nota:** Se un lavoro genera un errore a causa di un errore di Fiery Preflight, è possibile scegliere di ignorare l'errore se il lavoro è urgente oppure l'errore non è abbastanza grave da interrompere la produzione. Il lavoro sarà visualizzato nel pannello Errore lavori della scheda Lavori nella finestra Fiery JobFlow. Fare clic su Ignora per ignorare l'errore e completare il lavoro. L'opzione Ignora non è visualizzata se è stata definita la regola Sposta o Copia per il modulo. L'opzione Ignora è disponibile anche per i moduli Correct e Preflight con la stessa limitazione.

#### **Image Enhance**

Il modulo Image Enhance consente la correzione automatica delle immagini nei documenti PDF. Selezionare dalle preimpostazioni in Image Enhance Visual Editor in Command WorkStation installato sul server Fiery JobFlow.

#### **Impose**

Il modulo Impose consente di applicare diversi modelli di imposizione a un lavoro.

Note:

- **•** Il modulo Impose richiede una licenza Fiery Impose attivata sullo stesso computer in cui è installato Fiery JobFlow. Se si attiva una licenza Fiery Impose, è possibile utilizzare sia i modelli predefiniti che quelli personalizzati. Se Fiery Impose non è stato attivato, è possibile selezionare dall'elenco di modelli predefiniti, ma se si stampano lavori utilizzando questi modelli, viene visualizzata una filigrana sul lavoro di stampa.
- **•** Command WorkStation v5.5 o versione successiva deve essere installato sullo stesso computer di Fiery JobFlow per poter usare i modelli di Fiery Impose.
- **•** Per Fiery JobFlow v2.7 con Command WorkStation v6.6, i modelli personalizzati Fiery Impose vengono visualizzati solo se Fiery Impose è stato attivato con un codice di attivazione della licenza (LAC). Le licenze Fiery Imposebasate su dongle possono essere utilizzate solo con Fiery JobFlow v2.6.1 o versioni precedenti e Command WorkStation v6.5 o versioni precedenti.

## <span id="page-17-0"></span>**Modelli di Fiery Impose**

È possibile aggiungere un modello di imposizione predefinito o personalizzato da Fiery Impose.

L'ultima versione di Command WorkStation, disponibile all'indirizzo [http://www.efi.com/Fiery Command](http://www.efi.com/products/fiery-servers-and-software/fiery-command-workstation/fiery-command-workstation/overview/) [WorkStation/overview,](http://www.efi.com/products/fiery-servers-and-software/fiery-command-workstation/fiery-command-workstation/overview/) deve essere installata sullo stesso computer del server Fiery JobFlow e la licenza di Fiery Impose deve essere attivata per accedere ai modelli.

**Nota:** La versione demo di Fiery Impose è installata con il software Command WorkStation.

L'elenco seguente mostra tutti i modelli predefiniti disponibili su Fiery Impose:

Normale

**•** 1 pagina-senza margini

Booklet

- **•** 2 pagine-legatura senza cuciture
- **•** 2 pagine-legatura a sella
- **•** 4 pagine-testa contro testa

Stampa multipla

- **•** 3 pagine-piegatura a pannello
- **•** 4 pagine-piegatura a battente
- **•** 4 pagine-piegatura a soffietto

## **Pages**

Utilizzare il modulo Pages per suddividere un lavoro in più lavori o estrarre le pagine da un lavoro in un flusso di lavoro Fiery JobFlow. Dopo che le pagine del lavoro sono state specificate, il lavoro viene rilasciato nei moduli rimanenti del flusso di lavoro. Il lavoro diviso o le pagine estratte continueranno nello stesso flusso di lavoro. Master Variables sono supportati per tutte le impostazioni del modulo Pages.

Il modulo Pages presenta le seguenti impostazioni:

- **•** Lavoro suddiviso: consente di specificare dove suddividere un lavoro per creare più lavori in un flusso di lavoro. Fiery JobFlow nominerà automaticamente i lavori divisi con il nome del file e l'intervallo di pagine.
	- **•** Dopo ogni pagina 'n': consente di specificare il numero di pagine in cui suddividere un lavoro. Ad esempio, è possibile suddividere un lavoro di 100 pagine in 10 lavori separati. Quando si fa clic su Modifica variabili, è possibile specificare il numero di parti in cui un lavoro deve essere diviso.
	- **•** A livello segnalibro: consente di specificare la suddivisione del lavoro a livello di segnalibro PDF. È possibile specificare il livello del segnalibro facendo clic su Modifica variabili.
	- **•** Dopo il numero di pagina: consente di specificare le pagine in cui il lavoro deve essere suddiviso. È possibile suddividere un lavoro in pagine specifiche e intervalli di pagine facendo clic su Modifica variabili.
- <span id="page-18-0"></span>**•** Estrai pagine: consente di specificare le pagine da mantenere in un lavoro o di rimuoverle da un lavoro.
	- **•** Mantieni pagine: consente di specificare le pagine o gli intervalli di pagine di un lavoro da continuare nel flusso di lavoro. Le pagine non specificate non verranno mantenute nel lavoro. È possibile specificare il numero delle pagine e gli intervalli di pagine facendo clic suModifica variabili.
	- **•** Rimuovi pagine: consente di specificare le pagine da eliminare da un lavoro. Le pagine non specificate continueranno nel flusso di lavoro. È possibile specificare il numero delle pagine e gli intervalli di pagine da rimuovere facendo clic su Modifica variabili.

## **Approve**

Il modulo Approve consente agli utenti di assegnare revisori esterni e interni per l'approvazione di un lavoro. Tutti i revisori ricevono una notifica via e-mail con un link per esaminare il lavoro e controllare il rapporto di preflight. Dopo aver compiuto questa operazione, possono approvare o rifiutare il lavoro. Il processo di approvazione per i revisori interni ed esterni è simile, l'unica differenza è che i revisori interni di Fiery JobFlow hanno un collegamento diretto al lavoro sul server Fiery JobFlow, mentre i revisori esterni hanno un collegamento al percorso su Dropbox. Gli utenti con stato di amministratore sono i soli che possono approvare il lavoro da Fiery JobFlow. Per fare ciò, accedono alla sezione Lavori in attesa di approvazione nella scheda Lavori e fanno clic sull'icona Approve.

**Nota:** Il modulo Approve è disponibile solo con la versione con licenza di Fiery JobFlow.

#### **Specificare un revisore**

È possibile specificare un revisore per il flusso di lavoro. Gli utenti Fiery JobFlow possono essere revisori interni, che possono approvare il lavoro in Fiery JobFlow o, se hanno selezionato l'opzione Approva da qualsiasi postazione, visualizzare il lavoro in Dropbox.

I revisori esterni non hanno accesso diretto a Fiery JobFlow, ma vengono contattati per e-mail. Quando accettano un invito ad approvare o rifiutare i lavori e quindi ricevono un lavoro da approvare, possono visualizzare il contenuto del lavoro ed eventuali rapporti Preflight o Correct. Quando è selezionato l'amministratore di Fiery JobFlow per approvare i lavori, costui approva nell'ambito di Fiery JobFlow.

- **1** Selezionare Revisori interni o Revisori esterni.
- **2** Se si seleziona Revisori interni, è possibile scegliere di far revisionare i lavori dai revisori da qualsiasi postazione.
- **3** Nel campo Seleziona revisori, aggiungere i revisori selezionandoli dall'elenco.

È possibile aggiungere fino a due revisori ai revisori interni o ai revisori esterni. Per farlo, fornire un nome utente, un ruolo e un indirizzo e-mail. Ai revisori verranno inviate le e-mail di invito. Se si seleziona Admin, l'amministratore, fa clic sull'icona Approva lavoro nell'area Lavori in attesa di approvazione per approvarli nell'ambito di Fiery JobFlow.

## **Correct**

Usare il modulo Correct per applicare le azioni di Enfocus PitStop a un lavoro in ingresso. Le azioni aggiunte al flusso di lavoro consentono di applicare automaticamente al file modifiche quali l'aggiunta dei numeri di pagina, la conversione dei colori o la regolazione della risoluzione delle immagini. È possibile selezionare uno degli elenchi azioni standard oppure applicare i set di variabili creati in Enfocus PitStop Pro agli elenchi azioni intelligenti.

Le variabili in PitStop Pro possono essere basate su costanti o regole. Una variabile costante può essere una stringa di testo, un numero, una misurazione o un valore sì/no o on/off. Una variabile basata su una regola consente di usare una variabile costante per individuare la modifica di un valore in un'altra verifica preflight. Ad esempio, se la

<span id="page-19-0"></span>definizione della variabile è di tipo destinazione e sono disponibili diversi valori possibili, come offset o digitale, la risoluzione delle immagini cambierà in base al valore.

Note:

- **•** se un lavoro ha esito negativo nel modulo Correct, è possibile scegliere di ignorare l'errore. Il lavoro sarà visualizzato nel pannello Errore lavori della scheda Lavori nella finestra Fiery JobFlow. Fare clic su Ignora per ignorare l'errore e completare il lavoro. L'opzione Ignora non è visualizzata se è stata definita la regola Sposta o Copia per il modulo.
- **•** Il modulo Correct è disponibile solo con la versione con licenza di Fiery JobFlow.

## **Applicazione delle impostazioni di Elenco azioni intelligenti**

Per usare un elenco azioni intelligenti, è necessario creare un set di variabili da usare con l'elenco azioni.

Un set di variabili è un gruppo di variabili differenti salvate in un formato file modificabile che può essere caricato su Fiery JobFlow. È possibile definire tanti set di variabili quanti ne servono; ciascun set può contenere un qualsiasi numero di variabili, ma è possibile attivare solo un set di variabili alla volta.

- **1** Nella scheda Flussi di lavoro, selezionare il flusso di lavoro e fare clic sull'icona Modifica.
- **2** Fare clic sul segno più sotto il nome del modulo in cui si desidera aggiungere il nuovo modulo.
- **3** Selezionare Correggi nell'area Aggiungi modulo.
- **4** Selezionare un elenco azioni intelligenti dall'elenco Azioni.

Tutti gli elenchi azioni intelligenti sono riportati sotto l'intestazione Elenchi azioni intelligenti personalizzati. Fiery JobFlow fornisce un elenco di azioni modello.

**5** Per cambiare le variabili nel set di variabili visualizzato, fare clic su Cambia variabili.

Un set di variabili può essere una scelta booleana, un semplice numero o valori di testi oppure un elenco di variabili. Modificare le variabili selezionandone una dall'elenco, se disponibile. È anche possibile immettere il contenuto nel campo di testo. Per vedere una descrizione della variabile, passare il cursore sul campo di testo. Le variabili che non possono essere cambiate sono costanti.

- **6** Cambiare le variabili desiderate e fare clic su Salva.
- **7** Fare clic su Aggiungi.

**Nota:** Gli elenchi azioni intelligenti elencati sotto l'intestazione Elenchi azioni intelligenti personalizzati supportano Master Variables. È possibile utilizzare Master Variables per modificare e aggiornare le impostazioni predefinite del modulo. Per ulteriori informazioni, vedere [Variabili Master](#page-26-0) alla pagina 27.

## **Preflight**

Utilizzare il modulo Preflight per analizzare un lavoro in ingresso applicando i profili PDF Enfocus PitStop. Il preflight esamina un file PDF per verificare se è conforme agli standard definiti nel profilo PDF di PitStop utilizzato.

È possibile visualizzare la descrizione di ciascun profilo di preflight selezionandone il nome dal menu Profili. È possibile selezionare uno dei profili di preflight standard oppure applicare i set di variabili creati in Enfocus PitStop Pro ai profili di Smart Preflight.

Le variabili in PitStop Pro possono essere basate su costanti o regole. Una variabile costante può essere una stringa di testo, un numero, una misurazione o un valore sì/no o on/off. Una variabile basata su una regola consente di usare una variabile costante per individuare la modifica di un valore in un'altra verifica preflight. Ad esempio, se la

<span id="page-20-0"></span>definizione della variabile è di tipo destinazione e sono disponibili diversi valori possibili, come offset o digitale, la risoluzione delle immagini cambierà in base al valore.

Note:

- **•** se un lavoro ha esito negativo nel modulo Preflight, è possibile scegliere di ignorare l'errore. Il lavoro sarà visualizzato nel pannello Errore lavori della scheda Lavori nella finestra Fiery JobFlow. Fare clic su Ignora per ignorare l'errore e completare il lavoro. L'opzione Ignora non è visualizzata se è stata definita la regola Sposta o Copia per il modulo.
- **•** Il modulo Preflight è disponibile solo con la versione con licenza di Fiery JobFlow.

## **Applicazione delle impostazioni di preflight intelligente**

È possibile usare anche un profilo di preflight intelligente.

Per usare un preflight intelligente, è necessario creare un set di variabili da usare con i Profili di Fiery Preflight.

Un set di variabili è un gruppo di variabili differenti salvate in un formato file modificabile che può essere caricato su Fiery JobFlow. È possibile definire tanti set di variabili quanti ne servono; ciascun set può contenere un qualsiasi numero di variabili, ma è possibile attivare solo un set di variabili alla volta.

- **1** Nella scheda Flussi di lavoro, selezionare il flusso di lavoro e fare clic sull'icona Modifica.
- **2** Fare clic sul segno più sotto il nome del modulo in cui si desidera aggiungere un nuovo modulo.
- **3** Selezionare Fiery Preflight nell'area Aggiungi modulo.
- **4** Selezionare un profilo di preflight intelligente dall'elenco Profili.

Tutti i profili di preflight intelligenti sono riportati sotto l'intestazione Profili PDF intelligenti personalizzati. Fiery JobFlow fornisce un profilo modello, Smart Preflight - PitStop Pro v1.1.

**5** Per cambiare le variabili nel set di variabili visualizzato, fare clic su Cambia variabili.

Un set di variabili può essere una scelta booleana, un semplice numero o valori di testi oppure un elenco di variabili. Cambiare le variabili selezionandole dall'elenco (se disponibile) oppure immettere il contenuto nel campo di testo. Per vedere una descrizione della variabile, passare il cursore sul campo di testo.

- **6** Cambiare le variabili desiderate e fare clic su Salva.
- **7** Fare clic su Aggiungi.

**Nota:** I profili di preflight intelligenti elencati sotto l'intestazione Profili PDF intelligenti personalizzati supportano Master Variables. È possibile utilizzare Master Variables per modificare e aggiornare le impostazioni predefinite del modulo. Per ulteriori informazioni, vedere [Variabili Master](#page-26-0) alla pagina 27.

## **Output**

Il modulo Output viene aggiunto automaticamente quando si crea un flusso di lavoro. Utilizzare il modulo di Output per aggiungere i dispositivi di output e selezionare le azioni e preimpostazioni di lavoro.

Il modulo Output permette di scegliere da Fiery server, Fiery XF, da un gruppo di stampanti Fiery Central selezionate durante la configurazione, da un account Dropbox, da un'ubicazione SMB, FTP o sFTP. Per il gruppo di stampanti Fiery server o Fiery Central è possibile effettuare una selezione da un elenco di preconfigurazioni selezionate. Le preimpostazioni sono le preimpostazioni server sul Fiery server o sul gruppo di stampanti Fiery Central selezionato.

Il modulo Output presenta le seguenti impostazioni:

**•** Output: selezionare da un Fiery server, Fiery XF, il gruppo di stampanti Fiery Central, un account Dropbox, SMB, FTP o ubicazioni sFTP. Se è stato scelto un Fiery server, selezionare un'azione lavoro e una preimpostazione lavoro e quindi fare clic su Salva.

**Nota:** È necessario configurare le ubicazioni per visualizzarle nel modulo Output.

**•** Fiery JobExpert: per Fiery server FS400 Pro o versioni successive, è possibile usare JobExpert per applicare le proprietà del lavoro suggerite ai lavori. JobExpert analizza il lavoro e ottimizza le proprietà del lavoro per fornire un risultato di qualità elevata.

Per abilitare JobExpert, selezionare la casella di controllo Applica JobExpert e selezionare un'opzione dall'elenco di regole predefinite.

- **•** Per Fiery servers l'utente ha la possibilità di aggiungere fino a due Fiery servers sostitutivi. Se il Fiery server di destinazione non è disponibile, i lavori possono essere reindirizzati al primo Fiery server sostitutivo. Nel caso in cui il primo Fiery server sostitutivo non sia attivo, i lavori verranno reindirizzati al secondo Fiery server sostitutivo.
- **•** Per aggiungere un Fiery server sostitutivo, fare clic sul segno più. Selezionare un Fiery server dall'elenco degli Output e selezionare un'azione lavoro e una preimpostazione di lavoro, quindi fare clic su Salva.

**Nota:** I Fiery servers sostitutivi sono disponibili solo per Fiery servers. I Fiery servers sostitutivi non sono disponibili per i server Fiery XF o Fiery Central.

# Informazioni sui flussi di lavoro

È possibile creare un flusso di lavoro aggiungendo i moduli. I moduli Input Sources, Convert e Output vengono aggiunti automaticamente al flusso di lavoro.

Oltre ai moduli predefiniti che vengono aggiunti quando si crea un flusso di lavoro, è possibile aggiungere anche i moduli Connect, AI Image Scale, Collect, Fiery Preflight, Image Enhance, Impose, Pages, Approve, Correct e Preflight. Per informazioni, vedere [Informazioni sui moduli](#page-10-0) alla pagina 11.

Quando si passa il cursore del mouse sui moduli è possibile individuare la sequenza del flusso di lavoro determinando l'ID modulo.

## **Creazione di flussi di lavoro**

- **1** Fare clic sul segno più accanto all'intestazione Flussi di lavoro nella scheda Flussi di lavoro.
- **2** Digitare un nome per il flusso di lavoro.
- **3** Fare clic su Crea.
- **4** Fare clic sul pulsante Modifica per Origini di input ed effettuare una selezione dall'elenco di ubicazioni.

Vengono visualizzate le ubicazioni in cui è salvato il flusso di lavoro.

Vale quanto segue:

- **•** È possibile aggiungere fino a un massimo di cinque origini di input alla volta.
- **•** Dopo il modulo Origini di input, è possibile aggiungere il modulo Connect, il modulo AI Image Scale, il modulo Convert o tutti e tre, in base alle esigenze del lavoro.
- **•** Dopo il modulo Origini di input, è possibile aggiungere più istanze del modulo Connect con impostazioni e parametri diversi, in base alle esigenze del lavoro.
- **5** Aggiungere il modulo Connect per convertire i lavori nativi in un formato supportato da Fiery JobFlow, tramite soluzioni di terzi. Specificare i parametri delle cartelle automatiche o dello script.
- **6** Aggiungere il modulo AI Image Scale per ingrandire le immagini con una soluzione di terzi. Specificare il metodo di ridimensionamento, risoluzione e i parametri di formato di output.
- **7** Aggiungere il modulo Convert se è necessario convertire il lavoro in formato PDF. Con il modulo Convert è possibile aggiungere tutti gli altri moduli, in quanto tutti dipendenti da PDF. Se il lavoro non è dipendente da PDF, è possibile scegliere di eliminare il modulo Convert, ignorare gli altri moduli dipendenti da PDF e stampare direttamente il lavoro in un'ubicazione di output specificata.
- **8** Fare clic sul segno più sotto il modulo Convert per aggiungere i moduli Collect, Fiery Preflight, Image Enhance, Impose, Pages, Approve, Correct, Connect o Preflight.

Per informazioni sui singoli moduli e sulle impostazioni, vedere [Informazioni sui moduli](#page-10-0) alla pagina 11 e [Impostazioni modulo](#page-7-0) alla pagina 8.

- **9** Specificare le impostazioni per ciascun modulo e fare clic su Aggiungi per aggiungere il modulo al flusso di lavoro.
- **10** Nell'area Uscita, selezionare da un'ubicazione Fiery server, Fiery XF, Fiery Central gruppo stampanti, account Dropbox, SMB, FTP, o sFTP.

Se è stato scelto un Fiery server, selezionare una preimpostazione e quindi fare clic su Salva. È inoltre possibile aggiungere un ulteriore Fiery servers sostitutivo facendo clic su Aggiungi sostituto Fiery server.

**11** Quando si creano o si aggiornano flussi di lavoro, è possibile:

- **•** Aggiungere regole a ciascun modulo per avviare una certa azione in base allo stato del lavoro (riuscito o meno). Le regole disponibili sono Archivia lavoro, Invia e-mail, Sposta processo, Copia lavoro ed Esegui script. Per stabilire una regola, fare clic su Aggiungi, definire le modalità di avvio (Se) e di azione (Quindi) e fare clic su Salva.
- **•** Cercare una funzione, un modulo oppure un'impostazione specifica. È possibile digitare i criteri di ricerca o una parola chiave nella casella di ricerca. Per salvare la ricerca, fare clic su Salva.

I risultati di ricerca visualizzano tutti i moduli con impostazioni che corrispondono ai criteri di ricerca. Ad esempio, se si digita "margini al vivo" nella casella di ricerca, i risultati della ricerca visualizzano tutti i moduli con impostazioni relative alla parola chiave "margini al vivo".

**Nota:** Gli utenti possono visualizzare solo i propri criteri di ricerca salvati.

- **•** È possibile inviare un singolo lavoro, diversi file o un archivio (un file zip) selezionandolo sul desktop del computer e trascinandolo sul flusso di lavoro.
- **•** Eliminare un flusso di lavoro, anche se vi sono lavori associati presenti in esso.

## **Modifica dei flussi di lavoro**

In base ai requisiti dei diversi lavori, è possibile modificare e salvare i flussi di lavoro con nomi diversi da usare per i differenti lavori.

Modificare i flussi di lavoro tramite:

- **•** Aggiunta o eliminazione di moduli
- **•** Modifica delle impostazioni dei moduli
- **•** Modifica dell'ordine dei moduli nel flusso di lavoro
- **•** Ridenominazione del flusso di lavoro
- **•** Aggiunta di una descrizione del flusso di lavoro
- **1** Per apportare modifiche a un flusso di lavoro, fare clic sul nome del flusso di lavoro nella scheda Flussi di lavoro. Nella finestra di modifica che viene visualizzata, è possibile modificare il flusso di lavoro in base ai requisiti del lavoro.
- **2** Per aggiungere un modulo, fare clic sul segno più sotto ciascun modulo. Vengono visualizzati i moduli che possono essere aggiunti.
- **3** Per eliminare un modulo dal flusso di lavoro, fare clic nell'area del modulo che si desidera eliminare. Fare quindi clic sull'icona Elimina.
- **4** Per modificare le impostazioni di un modulo, fare clic nell'area del modulo che si desidera modificare. Fare quindi clic sull'icona Modifica, selezionare un'impostazione e fare clic su Salva per salvare le modifiche apportate.
- **5** Per modificare l'ordine dei moduli nel flusso di lavoro, selezionare un modulo nell'area a destra della finestra di modifica, quindi trascinarla nella nuova posizione desiderata.
- **6** Per rinominare il flusso di lavoro, nell'area destra della finestra di modifica, fare clic sull'icona Modifica flusso di lavoro. Nella finestra di dialogo Modifica flusso di lavoro che viene visualizzata, immettere un nome e una descrizione per il flusso di lavoro. Fare clic su Aggiorna per salvare le modifiche apportate.

## **Duplicazione dei moduli**

È possibile duplicare un modulo nel flusso di lavoro, un'azione che consente di risparmiare tempo quando vengono utilizzate le stesse impostazioni.

- **1** Fare clic sulla scheda Flussi di lavoro.
- **2** Apre un flusso di lavoro.
- **3** Fare clic sull'area del modulo che si desidera duplicare.
- **4** Fare clic sull'icona Duplica.

**Nota:** Non tutti i moduli possono essere duplicati. L'icona Duplica non appare se il modulo non può essere duplicato.

## **Duplicazione dei flussi di lavoro**

È possibile duplicare un flusso di lavoro e modificarlo per crearne uno nuovo. Questa operazione è utile in un ambiente in cui è presente un flusso di lavoro predefinito standard con minime variazioni per diversi lavori.

- **1** Fare clic sulla scheda Flussi di lavoro.
- **2** Posizionare il cursore sul nome del flusso di lavoro e fare clic sull'icona Duplica flusso di lavoro sul lato destro.
- **3** Digitare un nome da assegnare al flusso di lavoro e fare clic su Crea.

Ora è possibile modificare il flusso di lavoro.

## **Esportazione e importazione di flussi di lavoro**

È possibile esportare e importare i flussi di lavoro di Fiery JobFlow per utilizzarli con un altro server di Fiery JobFlow. Un flusso di lavoro viene esportato e importato come cartella compressa, contenente tutte le risorse necessarie per stampare il lavoro. È possibile esportare o importare uno o più flussi di lavoro in un'unica operazione.

- **1** Per esportare un singolo flusso di lavoro, nella scheda Flussi di lavoro, selezionare la casella di controllo di un flusso di lavoro o posizionare il cursore sulla riga dei flussi di lavoro e fare clic sull'icona Esporta flusso di lavoro. Il flusso di lavoro viene scaricato come cartella compressa. La cartella compressa, che ha lo stesso nome del flusso di lavoro, viene salvata nella cartella Download. È quindi possibile aprire la cartella o visualizzare l'ubicazione in cui è stata scaricata.
- **2** Per esportare più flussi di lavoro, selezionare le caselle di controllo dei flussi di lavoro e fare clic sull'icona Esporta flussi di lavoro nella riga di intestazione. I flussi di lavoro vengono scaricati come cartelle compresse.

**Nota:** In un flusso di lavoro, se l'impostazione pacchetti Connect è selezionata nel modulo Connect, il pacchetto non verrà esportato.

- **3** Per importare uno o più flussi di lavoro, fare clic sull'icona Importa flussi di lavoro nella riga di intestazione.
- **4** Accedere all'ubicazione in cui si trova la cartella compressa del flusso di lavoro, selezionare il file e fare clic su Apri.

Se il flusso di lavoro che si intende importare contiene una risorsa con lo stesso nome di quella esistente, all'utente verrà richiesto se desidera sostituire la risorsa nel server di Fiery JobFlow, annullare l'importazione oppure continuare.

Se si seleziona Continua, il flusso di lavoro viene importato, ma le risorse non vengono sostituite.

Se il flusso di lavoro che si intende importare ha lo stesso nome di un flusso di lavoro esistente, quello importato verrà rinominato come "Copia di <nome del flusso di lavoro>".

## **Importa flussi di lavoro personalizzati**

È possibile importare flussi di lavoro specifici al tuo Fiery server in Fiery JobFlow.

Prima di iniziare, è possibile modificare l'output predefinito Fiery server in Admin > Impostazioni modulo > Output. Quando si importa un flusso di lavoro personalizzato, il flusso di lavoro viene configurato automaticamente con il Fiery server di destinazione predefinito.

- **1** Nel riquadro Centro notifiche, fare clic sul nome del flusso di lavoro personalizzato nella sezione Flussi di lavoro. Si apre la scheda Flussi di lavoro.
- **2** Fare clic su Importa flussi di lavoro nella finestra di dialogo visualizzata.

**3** Fare clic su Continua.

**Nota:** Alcuni moduli con licenza possono essere inclusi in un flusso di lavoro personalizzato. Per ogni modulo senza licenza potrebbe verificarsi un errore. Fare clic su Continua, quindi fare clic su Importa per continuare a importare i moduli che non richiedono una licenza. È anche possibile fare clic su Annulla importazione per interrompere l'importazione dei moduli e accedere alla finestra Attivazione licenza per attivare una licenza.

**4** Fare clic su OK.

## **Aggiunta di regole ai flussi di lavoro**

È possibile aggiungere le regole ai moduli in un flusso di lavoro.

Per ciascun modulo, ad eccezione del modulo Uscita è possibile impostare un'azione in base al fatto che il modulo riesca o meno.

Le regole possibili sono:

- **•** Invia e-mail: Selezionare gli utenti.
- **•** Archivia lavoro: Selezionare un'ubicazione.
- **•** Esegui script: specificare il percorso dello script e gli argomenti facoltativi.
- **•** Copia lavoro: scegliere il flusso di lavoro in cui si desidera copiare i lavori: Conversione, Impose, Image Enhance o Fiery Preflight.
- **•** Sposta lavoro: scegliere il flusso di lavoro in cui si desidera spostare i lavori: Conversione, Impose, Image Enhance o Fiery Preflight.

L'azione Sposta lavoro è disponibile per i lavori in cui il modulo Correct o Preflight è riuscito o meno utilizzando un profilo Enfocus PitStop Preflight o un elenco Azioni. Per passare il lavoro attraverso il flusso di lavoro indipendentemente dalle verifiche non riuscite, è possibile impostare Ignora e continua per i risultati di Preflight e Correct non riusciti.

## **Scripting di regole**

Esegui script è stata aggiunta come regola per i moduli.

Lo scripting delle regole di Fiery JobFlow può essere utilizzato per:

- **•** Archiviare un lavoro di Fiery JobFlow in una posizione non supportata da Ubicazioni di Fiery JobFlow.
- **•** Inviare notifiche mediante una soluzione di terzi per i clienti che non desiderano utilizzare le notifiche e-mail.

Lo scripting delle regole segue le stesse convenzioni dello scripting nel modulo Connect con un'eccezione: Fiery JobFlow non presume che uno script generi un output da elaborare necessariamente in una fase successiva del flusso di lavoro.

Fiery JobFlow fornisce gli argomenti seguenti per lo scripting delle regole:

- **1** Ubicazione di input: un'ubicazione temporanea in cui Fiery JobFlow renderà il file disponibile per l'elaborazione.
- **2** Nome lavoro: il nome del lavoro visualizzato in Fiery JobFlow.
- **3** Flusso di lavoro: il nome del flusso di lavoro in cui è stato avviato lo script.
- **4** Rapporto Preflight: ubicazione dell'ultimo rapporto di Preflight generato nel flusso di lavoro.
- **5** Cassetta: un'ubicazione temporanea presente durante l'elaborazione di un lavoro in un flusso di lavoro.

<span id="page-26-0"></span>Per gli script di esempio, vedere [http://resources.efi.com/jobflow/library.](http://resources.efi.com/jobflow/library)

## **Variabili Master**

Master Variables si tratta di file di configurazione che consentono agli utenti di modificare e aggiornare le impostazioni predefinite di un modulo, sulla base dei requisiti di un determinato lavoro.

Quando si creano i flussi di lavoro, è possibile selezionare i moduli e specificare le impostazioni in ciascuno di essi. I lavori inviati al flusso di lavoro vengono elaborati utilizzando queste impostazioni predefinite. Utilizzando Master Variables, è possibile modificare e aggiornare le impostazioni predefinite di un modulo, rendendo il modulo specifico per il lavoro e non per il flusso di lavoro.

Master Variables può essere definito nei moduli Correct, Connect, Preflight e Output. Se un lavoro utilizza uno di questi moduli, è possibile usare le Master Variables presenti in questi moduli per aggiornare le impostazioni predefinite.

Master Variables sono disponibili nelle seguenti impostazioni di moduli:

- **•** Correct: Elenchi azioni intelligenti
- **•** Connect: Pacchetti Connect
- **•** Preflight: profili personalizzati smart PDF
- **•** Output: Proprietà del lavoro

Per sovrascrivere le impostazioni predefinite utilizzando Master Variables, è necessario aggiungere il modulo Connect ai moduli Correct, Connect, Preflight o Output. Quando viene aggiunto, il modulo Connect crea un file JSON (JavaScript Object Notation) modificabile che viene utilizzato dal modulo successivo del flusso di lavoro. Per sfruttare in modo efficace le Master Variables, il file JSON deve avere le seguenti caratteristiche:

- **•** Il file JSON deve essere valido. Un file JSON non valido annulla il lavoro.
- **•** Il file JSON deve essere denominato "params\_NextModuleID.json". L'ID corretto viene fornito da Fiery JobFlow come argomento script.
- **•** Il file JSON deve contenere le Master Variables delle quali si desidera modificare i valori.

Per informazioni sulla creazione di Master Variables, consultare [http://www.efi.com/Fiery JobFlow/Connect](http://www.efi.com/library/efi/documents/768/efi_fiery_jobflow_cookbook_ig_en_us.pdf) [Cookbook](http://www.efi.com/library/efi/documents/768/efi_fiery_jobflow_cookbook_ig_en_us.pdf).

## **Uso delle variabili Master**

- **1** Nella scheda Flussi di lavoro dello spazio di lavoro Fiery JobFlow, fare clic sul nome del flusso di lavoro del quale si desidera modificare le impostazioni del modulo. Il flusso di lavoro si apre con l'elenco dei moduli.
- **2** Se il flusso di lavoro presenta i moduli Correct, Fiery Preflight, Connect o Output, fare clic sul segno più del modulo superiore e aggiungere il modulo Connect. Il modulo Connect crea un file JSON e lo salva in un'ubicazione predefinita (cartella Cassetta).
- **3** Accedere al file JSON e aggiornare le impostazioni in base ai requisiti del lavoro.

**Nota:** Se si immettono valori che non rientrano nell'intervallo delle impostazioni supportato, l'elaborazione del lavoro verrà interrotta.

<span id="page-27-0"></span>**4** Inoltrare il lavoro al flusso di lavoro.

Il lavoro viene elaborato utilizzando le impostazioni aggiornate. I valori aggiornati e l'icona Master Variables vengono visualizzati accanto all'impostazione aggiornata.

**Nota:** Fiery XF non supporta Master Variables.

# Informazioni sui lavori

Tutti gli utenti possono inoltrare i lavori e monitorare l'avanzamento dei lavori nell'interfaccia Fiery JobFlow.

Una volta inoltrato, il lavoro viene subito elaborato attraverso il flusso di lavoro scelto. È possibile utilizzare l'operazione di trascinamento per inviare un singolo lavoro, diversi file o un archivio (un file .zip) dal computer desktop sul nome del flusso di lavoro nell'interfaccia di Fiery JobFlow.

I lavori possono essere inoltrati in diversi formati di file ai flussi di lavoro dipendenti da PDF o non dipendenti da PDF.

- **•** Dipendente da PDF: il modulo Converti converte i lavori in formato Adobe PDF. In un flusso di lavoro PDF, dopo aver utilizzato il modulo Converti, è possibile scegliere tra uno qualsiasi dei moduli restanti, essendo tutti dipendenti da PDF.
- **•** Non dipendente da PDF: è possibile scegliere di eliminare il modulo Converti, ignorare gli altri moduli dipendenti da PDF e stampare direttamente il lavoro in un'ubicazione di output specificata.

**Nota:** È possibile trovare lo stato di un particolare lavoro identificando il Fiery JobId nella cartella Cassetta del lavoro, invece di controllare manualmente in Command WorkStation.

## **Inoltro dei lavori**

È possibile inoltrare i lavori da diverse ubicazioni:

- **•** Dropbox
- **•** SMB:
- **•** FTP
- **•** sFTP
- **•** Operazione di trascinamento dal computer desktop sul browser in cui Fiery JobFlow è aperto.

Le ubicazioni sono configurate dall'amministratore sulla finestra Admin > Impostazioni account, ed è possibile aggiungere diverse istanze di ciascun tipo di ubicazione. È possibile scegliere di archiviare i lavori sia completi sia errati in una qualsiasi ubicazione.

I lavori possono essere inviati come file singolo, cartella o archivio (un file .zip). Se vengono inviati diversi file all'interno di una cartella o di un archivio, Fiery JobFlow li abbina in un unico lavoro. I lavori saranno uniti secondo l'ordine alfabetico dei nomi del lavoro/del file. È possibile inviare una cartella a tutte le origini di input ad eccezione di Dropbox. Tutte le origini di input accettano un archivio o un file singolo.

#### **SmartFolders**

È inoltre possibile inoltrare i lavori utilizzando l'ubicazione predefinita di SmartFolders.

Le SmartFolder vengono create automaticamente durante l'installazione di Fiery JobFlow come cartella radice sull'unità del computer con il maggior spazio disponibile. Quando si crea un flusso di lavoro in Fiery JobFlow, viene creata una cartella corrispondente con il nome del flusso di lavoro all'interno della cartella SmartFolder. Le SmartFolder sono condivise in rete e sono accessibili tramite SMB da qualsiasi computer Windows o Mac in rete.

Rivolgersi all'amministratore per sapere l'indirizzo IP o il nome di dominio. È possibile copiare e incollare oppure utilizzare un'operazione di trascinamento per inoltrare i lavori in una SmartFolder specifica.

#### **Job Ticket**

Fiery JobFlow Ticket è una funzionalità di Fiery JobFlow Base che consente agli utenti di inviare lavori mediante un semplice ticket basato su testo con cui è possibile definire l'ordine dei lavori, il numero di copie per lavoro e se è necessario unire i lavori.

Un Fiery JobFlow Ticket è un file di testo con valori separati da virgola. Al momento, Fiery JobFlow supporta due colonne: l'ubicazione dei lavori e il numero di copie. Non è necessario aggiungere un'intestazione o assegnare un nome alle colonne. Fiery JobFlow presume sempre che l'ubicazione dei lavori si trovi nella prima colonna e che il numero di copie sia indicato nella seconda colonna. È possibile aggiungere commenti nel ticket iniziando una riga con **//**. Qualsiasi elemento all'interno della riga di un commento verrà ignorato da Fiery JobFlow. È possibile indicare a Fiery JobFlow di unire i lavori in un ticket aggiungendo un'azione. Un'azione è preceduta dal carattere **#**. Al momento, Fiery JobFlow supporta solo il comando **#merge**.

Le risorse utilizzate di seguito sono disponibili all'indirizzo: <http://resources.efi.com/jobflow/library>.

Esempio di un ticket che consente di recuperare i lavori da una cartella locale o da un percorso di rete e imposta le copie per lavoro:

**// Nomefile, NumCopie**

**c:\cartella\Piante da giardino.pdf,10**

**c:\cartella\Fiori semina diretta.pdf,10**

**c:\cartella\Bulbi da fiore.pdf,5**

**\\unitàdirete\Rose.pdf,20**

Esempio di un ticket che unisce i lavori nel ticket e imposta le copie per il lavoro unito:

**// Nomefile, NumCopie**

**#merge,10**

**c:\cartella\Piante da giardino.pdf**

**c:\cartella\Fiori semina diretta.pdf**

**c:\cartella\Bulbi da fiore.pdf**

**\\unitàdirete\Rose.pdf**

Se i lavori vengono uniti, Fiery JobFlow aggiunge automaticamente dei segnalibri per la prima pagina di ogni lavoro unito. Il titolo dei segnalibri viene preso dal nome del lavoro senza l'estensione del file. Tali segnalibri possono essere utilizzati in Fiery JobMaster per aggiungere automaticamente delle schede.

Esempio di un ticket che unisce i lavori nel ticket e imposta le copie per il lavoro unito. I lavori e il ticket vengono inviati come cartella o archivio:

**// Nomefile, NumCopie #merge,10 Piante da giardino.pdf Piante da giardino.pdf Bulbi da fiore.pdf Rose.pdf**

<span id="page-29-0"></span>**Nota:** Se si invia una cartella o un archivio, tutti i lavori vengono uniti automaticamente. Se si aggiunge il comando **#merge** , è possibile definire il numero di copie per i lavori uniti.

#### **Uso di Fiery JobFlow con il modulo Connect**

Quando si utilizza Fiery JobFlow Ticket con il modulo Connect, vi sono alcuni vincoli.

Tenere presente che:

- **•** Se si desidera che uno script modifichi un Fiery JobFlow Ticket prima che venga ulteriormente elaborato da Fiery JobFlow, è necessario sostituire l'estensione .csv del ticket con qualcos'altro (ad esempio, con .ticket). I ticket con l'estensione .csv vengono elaborati dal modulo Origini di input. L'unico modo per impedirlo consiste nel modificare l'estensione.
- **•** Una volta che lo script ha completato l'elaborazione del ticket, quest'ultimo dovrebbe avere l'estensione corretta ed essere spostato in un altro flusso di lavoro. Il modulo Converti non è in grado di elaborare un Fiery JobFlow Ticket.

## **Monitoraggio dei lavori**

Nella scheda Lavori, selezionare Informazioni generali oppure Tutti i lavori per visualizzare i lavori.

Sia la scheda Informazioni generali che la scheda Tutti i lavori visualizzano i diversi stati che un lavoro può avere.

I diversi stati di un lavoro sono:

- **•** Lavori in coda
- **•** Lavori in corso
- **•** Lavori raccolti
- **•** Lavori con errori
- **•** Lavori in attesa di upscaling/approvazione
- **•** Lavori completati

**Nota:** È possibile fare clic sull'intestazione di un'area per passare da una vista all'altra degli stati dei lavori.

La scheda Informazioni generali visualizza lo stato in tempo reale dei lavori. I diversi stati di un lavoro vengono visualizzati in aree. In ciascuna area vengono visualizzati due stati dei lavori. È possibile fare clic sull'intestazione di un'area per passare da una vista all'altra degli stati dei lavori. È possibile eliminare i lavori che presentano errori o sono stati completati facendo clic sull'icona Elimina. Se si desidera eliminare un lavoro in corso, in coda, acquisito o in attesa di approvazione, annullare il lavoro e quindi eliminarlo.

La scheda Tutti i lavori visualizza i diversi stati dei lavori in schede distinte. La scheda Tutti i lavori fornisce informazioni aggiuntive sui lavori come l'origine di input e la data di inoltro o completamento. È possibile salvare le query di ricerca dei lavori per gestire e accedere ai lavori usati di frequente. I criteri di ricerca vengono salvati su base utente.

Sia la scheda Informazioni generali che la scheda Tutti i lavori forniscono collegamenti per visualizzare:

- **•** Lavoro: è possibile fare clic sul nome del lavoro per visualizzare l'avanzamento del lavoro attraverso i diversi moduli del flusso di lavoro selezionato. Per informazioni, vedere [Visualizzazione dei lavori](#page-30-0) alla pagina 31.
- **•** Rapporto: quando un lavoro ha impiegato i moduli Fiery Preflight, Preflight o Correct nel flusso di lavoro, viene generato un rapporto. È possibile visualizzare il rapporto facendo clic sul collegamento Rapporto. Per informazioni, vedere [Generare rapporti sui lavori](#page-30-0) alla pagina 31.
- <span id="page-30-0"></span>**•** Ignora: l'azione Ignora è disponibile per i lavori con errori. È possibile scegliere di ignorare l'errore e completare il lavoro. A tale scopo, selezionare Lavori > Informazioni generali > Lavori con errori > Ignora oppure Lavori > Tutti i lavori > Lavori con errori > Ignora.
- **•** Invia di nuovo: è possibile inviare nuovamente un lavoro elaborato (completato) a una destinazione di uscita. Con questa funzione è possibile evitare di dover inviare nuovamente un lavoro. A tale scopo, selezionare Lavori > Informazioni generali > Invia di nuovo o Lavori > Tutti i lavori > Lavori completati > Invia di nuovo.
- **•** Riprova: per i lavori non riusciti, è disponibile l'opzione Riprova. Quando si desidera inviare nuovamente un lavoro tramite un modulo non riuscito, selezionare Lavori > Informazioni generali > Riprova o Lavori > Tutti i lavori > Lavori con errori > Riprova. Fiery JobFlow esegue il modulo non riuscito e sposta il lavoro al modulo successivo se il lavoro supera la verifica. Con questa funzione è possibile evitare di dover inviare nuovamente un lavoro.

## **Visualizzazione dei lavori**

È possibile visualizzare il contenuto di ogni lavoro e anche lo stato dei lavori mentre avanzano attraverso i diversi moduli in un flusso di lavoro.

Per visualizzare i lavori, fare quanto segue:

Nella scheda Informazioni generali:

- **•** Fare clic sul nome del lavoro per visualizzarne lo stato mentre avanza attraverso i diversi moduli.
- **•** Fare clic sul collegamento Lavoro per visualizzare i contenuti del lavoro.

Nella scheda Tutti i lavori:

- **•** Fare clic sul nome del lavoro per visualizzarne lo stato mentre avanza attraverso i diversi moduli.
- **•** Fare clic sull'icona Lavoro che si trova nell'estremità destra della riga per visualizzare il contenuto del lavoro.

**Nota:** L'icona Lavoro viene visualizzata quando si passa con il cursore del mouse sopra la riga di ciascun lavoro.

## **Generare rapporti sui lavori**

È possibile visualizzare i rapporti sui lavori che presentano errori o dei lavori elaborati correttamente.

Se un lavoro non viene elaborato a causa di un errore, verrà visualizzato nell'elenco Lavori con errori nella scheda Lavori. Se il lavoro genera un errore quando passa nel modulo Fiery Preflight, Preflight o Correct, è possibile visualizzare il rapporto generato rispettivamente da Fiery server o da Enfocus PitStop. Con Fiery JobFlow 2.8 e versioni successive, l'aspetto del rapporto viene modificato per allinearsi al tema Fiery Jobflow. Per visualizzare il flusso di lavoro che è stato utilizzato per un lavoro, fare clic sul nome del lavoro nella scheda Lavori.

- **1** Selezionare la scheda Lavori.
- **2** Selezionare la scheda Informazioni generali.
- **3** Selezionare il lavoro non riuscito nell'elenco Lavori con errori oppure il lavoro elaborato correttamente nell'elenco Lavori completati.
- **4** Fare clic sul collegamento Rapporto.

È inoltre possibile visualizzare il rapporto nella scheda Tutti i lavori.